## **Задание для группы ЭН-35**

На этой лабораторной работе вашей задачей будет демонстрация умения рисовать с применением GDI WinAPI. Задания основываются на предыдущей лабораторной работе с некоторыми дополнениями. Весь необходимый новый материал излагается ниже, после заданий.

## **ЗАДАНИЯ НА МИНИМАЛЬНЫЙ БАЛЛ (7 баллов)**

В процессе выполнения лабораторной работы на 7 баллов необходимо получить три плюса, выполнив следующие этапы:

1. **Нарисовать рабочую область,** в которой будет отображаться топология. Рабочая область рисуется серым цветом, на ней пикселями более тёмного цвета рисуется сетка, расстояние между точками – 20 пикселей.

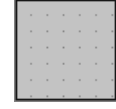

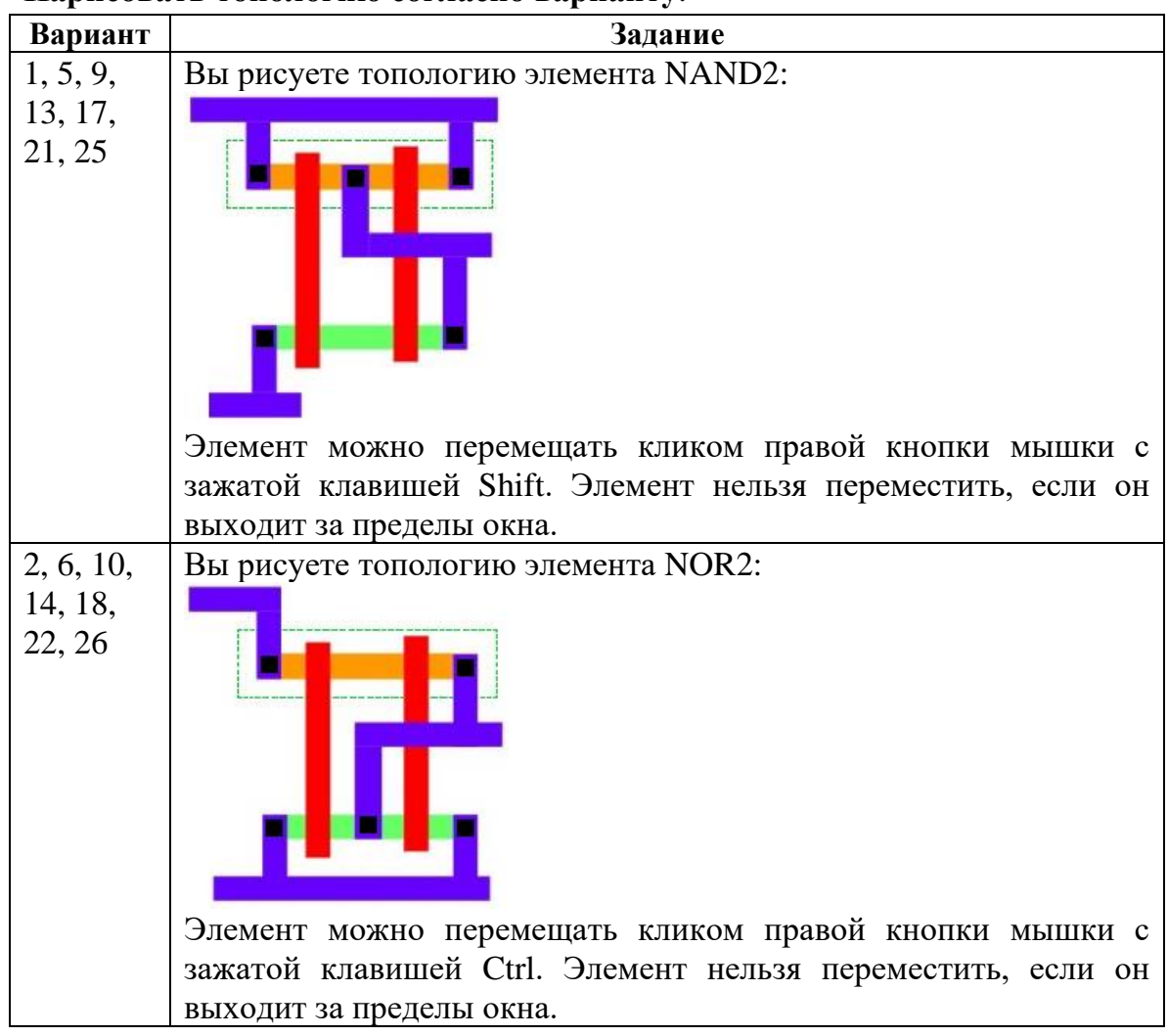

### 2. **Нарисовать топологию согласно варианту**.

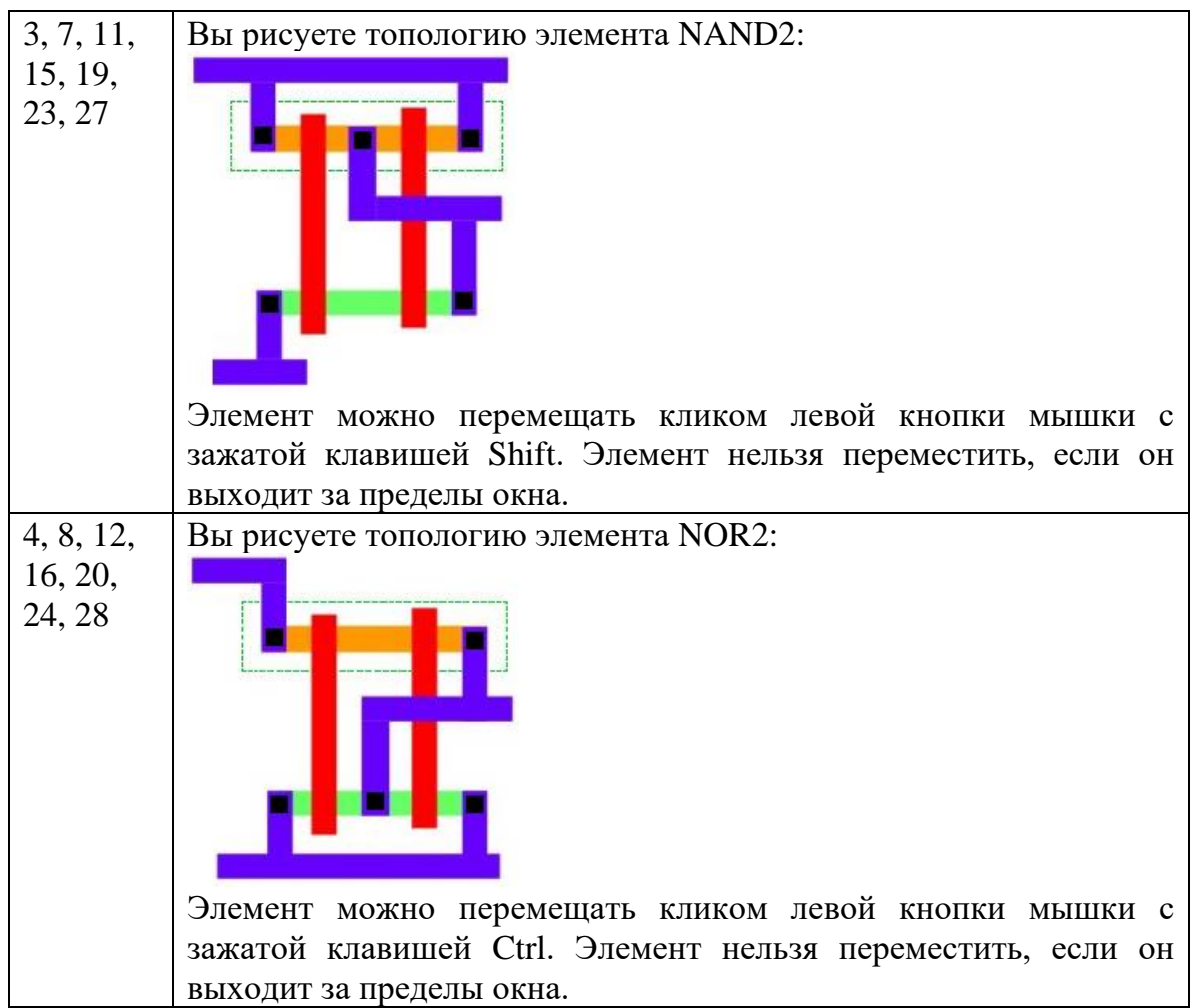

# 3. **Нарисовать график согласно варианту**.

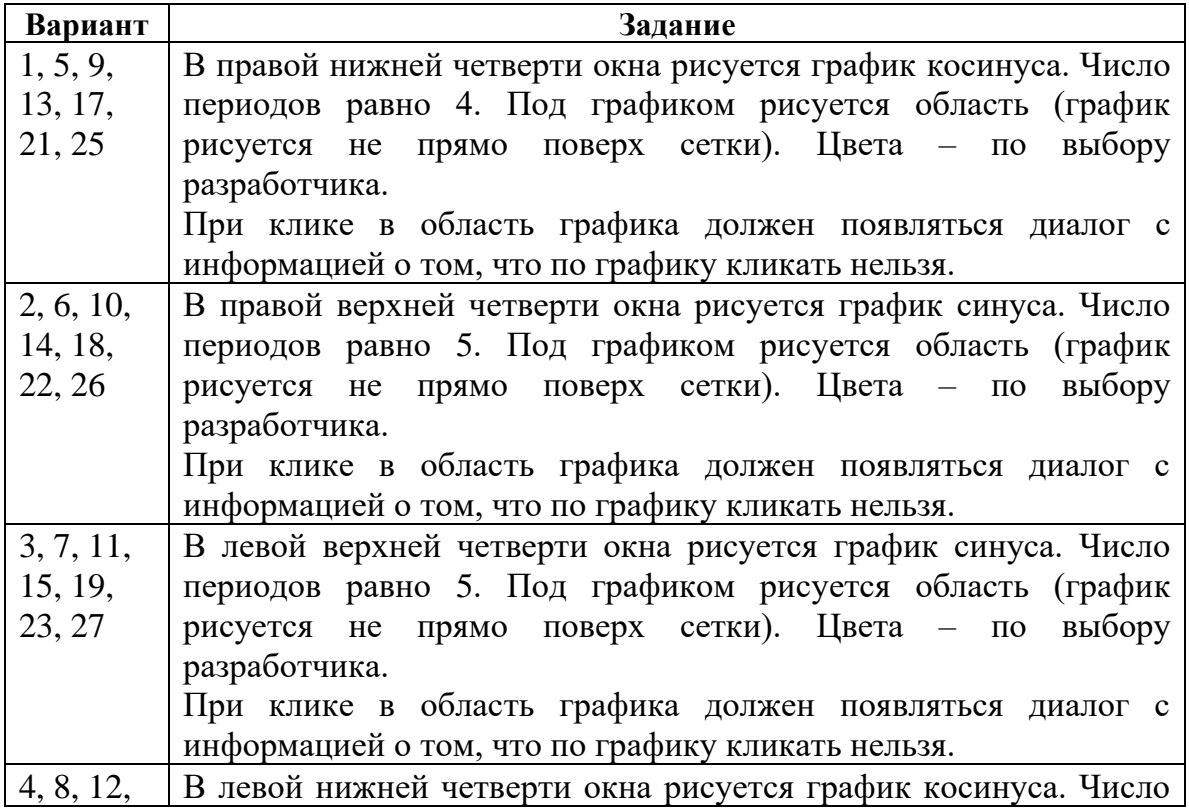

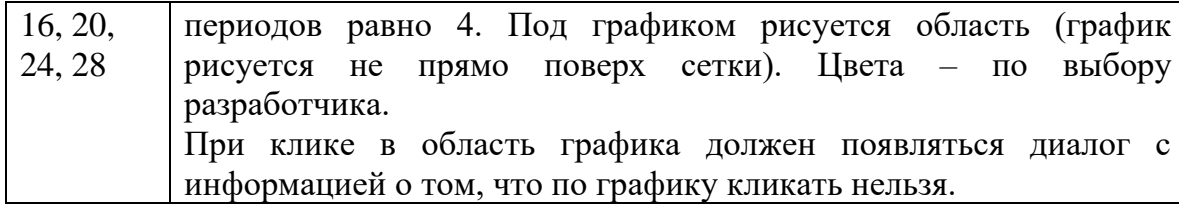

## ЗАДАНИЯ НА ДОПОЛНИТЕЛЬНЫЕ БАЛЛЫ (+3 балла максимум)

Каждый из пунктов, чтобы не запутаться в коде, реализуется в виде отдельной функции, которые должны вызываться из обработчика WM\_PAINT. Имеется в виду, что в WM\_PAINT не должно быть ни строчки кода, ответственного за отрисовку, только код типа (вы дополняете код всем, что вам необходимо):

```
case WM PAINT:
  hdc = BeginPaint(hWnd, &ps);
                                 // в этой функции рисуется сетка<br>// в этой функции рисуются элементы<br>// в этой функции рисуется график
   DrawGrid(hdc);
   Drawuriu(nuc),<br>DrawLayout(hdc);
   DrawPlot(hdc);
   EndPaint(hWnd, &ps);
   break;
```
Необходимо выполнить все задания на минимальное количество баллов. После этого можно выполнить одно или несколько приведённых ниже дополнительных заданий.

- Плюс балл. Клавишами «+» и «-» должно регулироваться число периодов графика. Минимум - 1, максимум - 6.
- Плюс балл. Перемещение, задаваемое номером варианта, может выполняться только в случае, если топология «выбрана». Для выбора топологии сначала необходимо просто кликнуть в область ограничивающего прямоугольника топологии – вокруг неё рисуется белая рамка. Клик вне топологии - выделение снимается.
- Плюс балл. Информация о положении элемента на окне должна сохраняться при закрытии окна и считываться при его открытии из конфигурационного файла. Формат - на выбор разработчика.

## ЗАЛАНИЕ ПОВЫШЕННОЙ СЛОЖНОСТИ

Кликая в область топологии, я должен иметь возможность выбирать не всю топологию (не топологию всего вентиля целиком), а отдельные полигоны, из которых строится топология. При этом выбранный полигон рисуется своим цветом, а все остальные (не выбранные) – градациями серого согласно цвету.

Клик вне полигонов – возврат к обычному способу рисования.

#### **Дополнительные сведения для выполнения лабораторной работы.**

**Q:** Как получить размер клиентской области окна (понадобится для отрисовки сетки)? **A:** Получить размер клиентской области окна можно с помощью вызова функции GetClientRect, в которую нужно передать дескриптор окна, размер клиентской области которого вычисляется, и ссылку на структуру RECT.

*Пример* того, как пользоваться этой функцией, и результат работы приведён ниже (необходимые строчки выделены жирным шрифтом). В этом примере определяется размер клиентской области окна и рисуется прямоугольник в размер окна с отступами по 10 пикселей.

```
LRESULT CALLBACK WndProc(HWND hWnd, UINT message, WPARAM wParam, LPARAM lParam) {
  PAINTSTRUCT ps;
  HDC hdc;
  RECT rect;
  GetClientRect(hWnd, &rect);
  switch (message) {
   case WM_PAINT:
    hdc = \overline{Beq}inPaint(hWnd, &ps);
     Rectangle(hdc, rect.left + 10, rect.top + 10, rect.right - 10, rect.bottom - 10);
     TextOut(hdc, 15, 15, stringToDraw, strlen(stringToDraw));
    EndPaint(hWnd, &ps);
    break;
   case WM_DESTROY:
   PostQuitMessage(0);
     break;
   default:
    return DefWindowProc(hWnd, message, wParam, lParam);
 }
  return 0;
}
A Simple Window
                                    Hello, World!
```
**Q:** Как определить, что при клике мышкой зажата клавиша Shift? (Ctrl – по аналогии). **A:** Нужно посмотреть, что приходит в переменной wParam.

*Пример.*

```
 case WM_LBUTTONDOWN:
   if(wParam & MK SHIFT) {
      // Тут пишем код, который должен выполняться, если в момент клика нажата клавиша Shift
 }
    break;
```